# Log på for at downloade og installere Microsoft 365eller **Office**

**Tip!:** Få teknisk ekspertise med Business Assist. Kontakt vores rådgivere for små virksomheder for at få hjælp til at få Microsoft 365-produkter til at fungere for dig og alle i din virksomhed. [Få mere at vide.](https://go.microsoft.com/fwlink/p/?LinkID=2215951)

**[Installation på en pcInstallér på en MacHar du brug for hjælp?](javascript:)**

# Log på, og installér Microsoft 365eller Office

1. Gå til [www.office.com,](https://www.office.com/) og hvis du ikke allerede er logget på, skal du vælge **Log på**.

**Bemærk!:** Hvis du bruger Microsoft 365 drevet af 21 Vianet, skal du logge på med din arbejdseller skolekonto på [login.partner.microsoftonline.cn.](https://login.partner.microsoftonline.cn/)

Hvis du bruger Microsoft 365 Tyskland, skal du logge på med din arbejds- eller skolekonto på [portal.office.de.](https://portal.office.de/)

- 2. Log på med den konto, du har knyttet til denne version af Microsoft 365eller Office. Denne konto kan være en Microsoft-konto eller en arbejds-eller skolekonto. [Jeg har](https://support.microsoft.com/da-dk/office/jeg-har-glemt-brugernavnet-eller-adgangskoden-til-den-konto-jeg-bruger-med-microsoft-365-eba0b4a2-c0ae-472c-99f6-bc63ee2425a8?wt.mc_id=SCL_InstallOffice_Home)  [glemt, hvilken konto jeg bruger med Office](https://support.microsoft.com/da-dk/office/jeg-har-glemt-brugernavnet-eller-adgangskoden-til-den-konto-jeg-bruger-med-microsoft-365-eba0b4a2-c0ae-472c-99f6-bc63ee2425a8?wt.mc_id=SCL_InstallOffice_Home)
- 3. Når du logger på, skal du følge trinnene, der svarer til den type konto du har logget på med.

#### **Du er logget på med en Microsoft-konto**

o Vælg **Installér Office** på Microsoft 365-hjemmesiden for at starte overførslen.

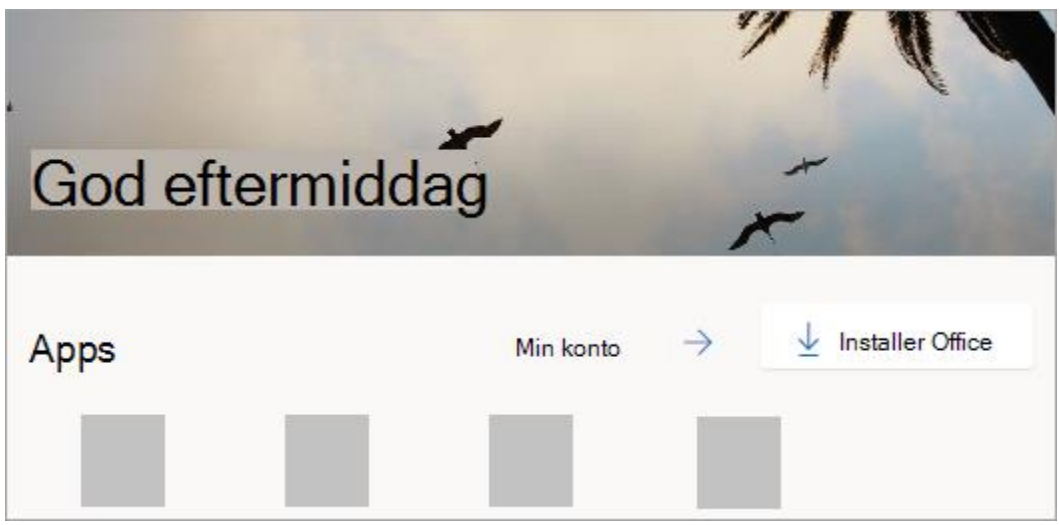

## **Du er logget på med en arbejds- eller skolekonto**

b. Fra Microsoft 365-startsiden skal du vælge **Installér Office** (hvis du har indstillet en anden startside, skal du gå til [aka.ms/office-install\)](https://aka.ms/office-install).

#### **Bemærkninger!:**

- Hvis du har Microsoft 365, der drives af 21 Vianet, skal du gå til [login.partner.microsoftonline.cn/account.](https://login.partner.microsoftonline.cn/account)
- Hvis du har Microsoft 365 Tyskland, skal du gå til [portal.office.de/account.](https://portal.office.de/account)

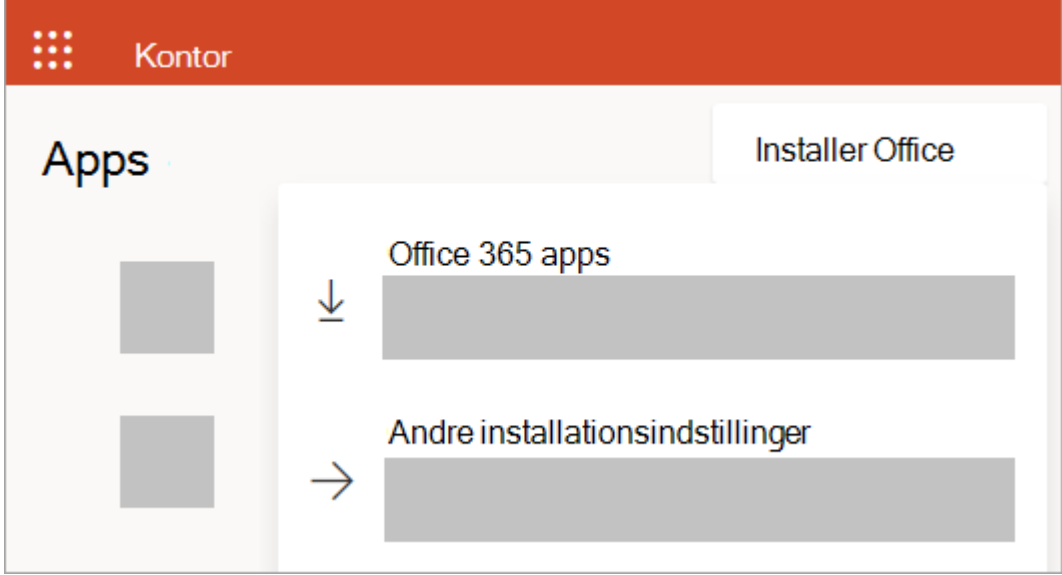

c. Klik på **Office 365-apps** for at starte overførslen.

**Bemærk!: Kan du ikke se en indstilling til at installere, når du er logget på?** Måske er der et problem med din konto. Vælg [Har du brug for hjælp?](https://support.microsoft.com/da-dk/office/download-og-install%C3%A9r-eller-geninstall%C3%A9r-microsoft-365-eller-office-2021-p%C3%A5-en-pc-eller-mac-4414eaaf-0478-48be-9c42-23adc4716658#installsteps=need_help) ovenfor, og gennemgå problemerne i afsnittet **Kontospørgsmål**.

4. Følg vejledningen nedenfor for at fuldføre installationen af dine Microsoft 365-apps.

Installér Microsoft 365eller Office

1. Når overførslen er færdig, skal du åbne Søgevinduet, gå til **Hent programmer** og dobbeltklikke på **Microsoft\_Office Installer.pkg** fil (navnet kan variere en smule).

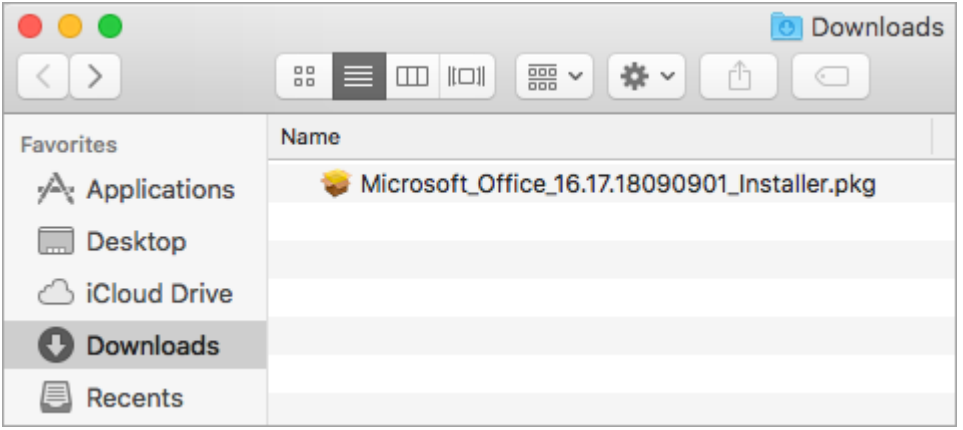

**Tip!:** Hvis du ser en fejl, der siger **Microsoft Office installer.pkg** kan ikke åbnes, fordi den er fra en uidentificeret udvikler, vent 10 sekunder og flyt den downloadede fil til dit skrivebord. Hold **Control** + Klik på filen for at starte installationsprogrammet.

2. Vælg **Fortsæt** på den første installationsskærm for at starte installationsprocessen.

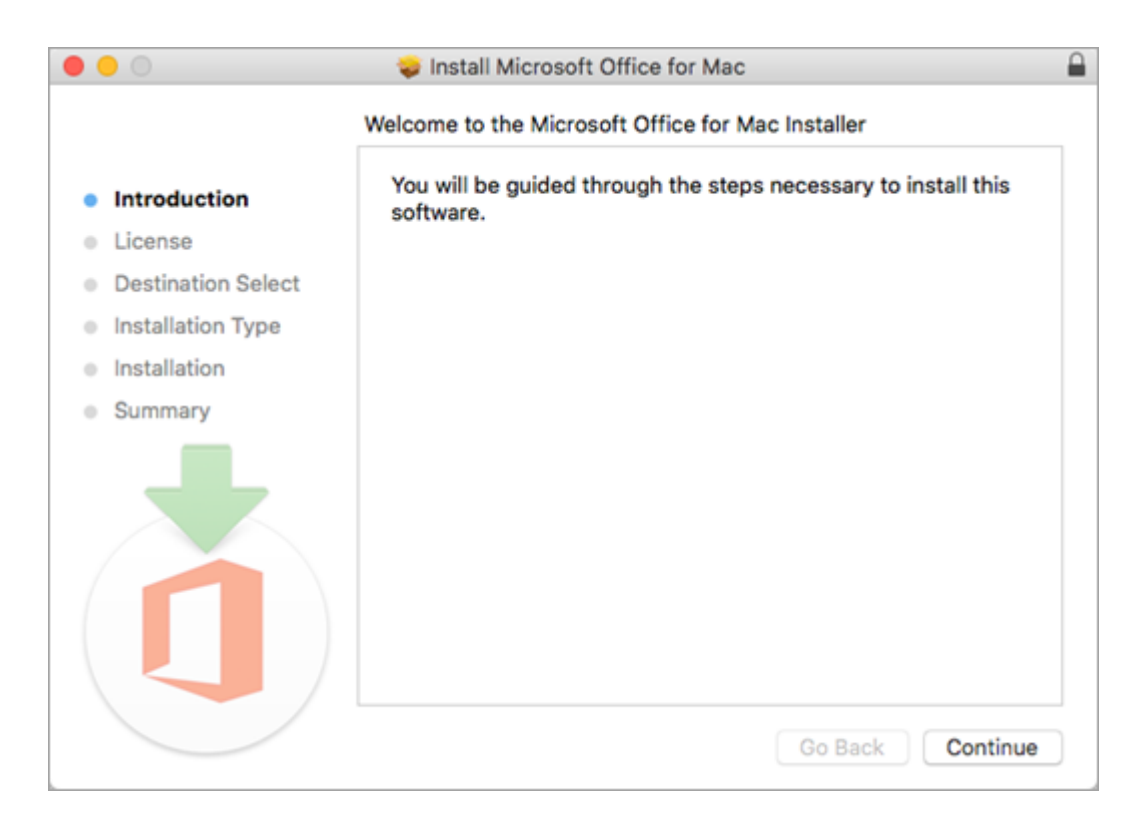

- 3. Gennemse softwarelicensaftalen, og klik derefter på **Fortsæt**.
- 4. Vælg **Jeg accepterer** for at acceptere vilkårene for softwarelicensaftalen.
- 5. Vælg, hvordan du vil installere Microsoft 365, og klik på **Fortsæt**.
- 6. Gennemse kravene til harddiskplads eller find en anden installeringsplacering, og klik derefter på **Installer**.

**Bemærk!:** Hvis du kun vil installere visse Microsoft 365-apps og ikke hele pakken, skal du klikke på knappen **Tilpas** og fjerne markeringen ved de programmer, du ikke ønsker.

7. Indtast din Mac-logonadgangskode, hvis du bliver bedt om det, og klik derefter på **Installér software**. (Dette er den adgangskode, du bruger til at logge på din Mac.)

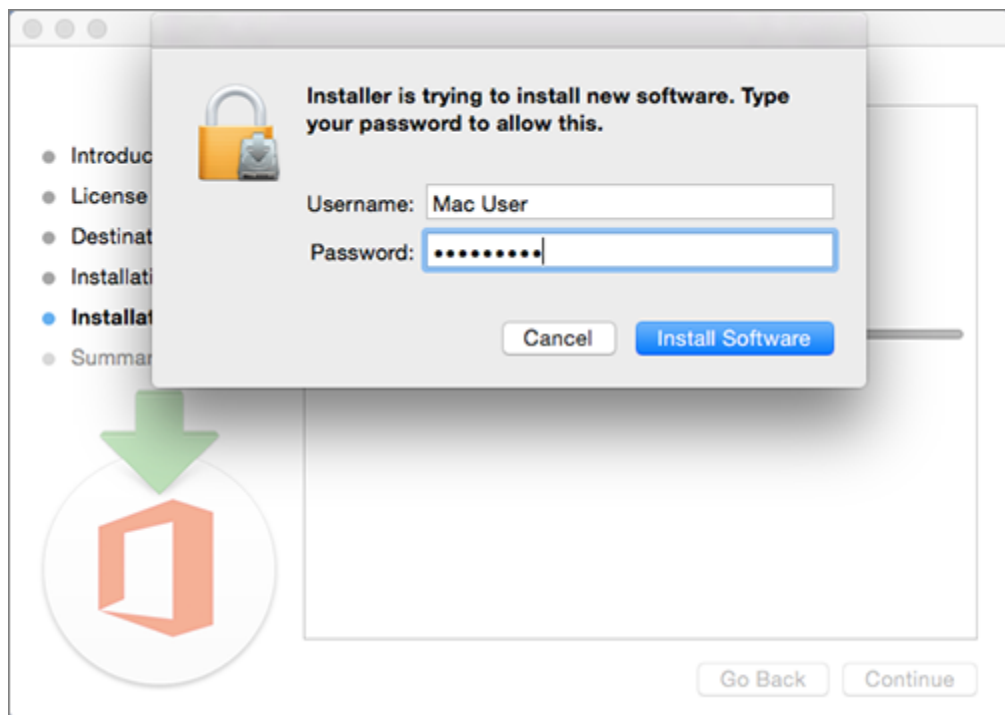

8. Installationen af softwaren starter. Klik på **Luk**, når installationen er færdig. Se [Hvad](https://support.microsoft.com/da-dk/office/det-kan-du-pr%C3%B8ve-hvis-du-ikke-kan-installere-eller-aktivere-office-til-mac-5efba2b4-b1e6-4e5f-bf3c-6ab945d03dea?wt.mc_id=SCL_InstallOffice_Mac)  [kan du prøve, hvis du ikke kan installere eller aktivere Office til Mac,](https://support.microsoft.com/da-dk/office/det-kan-du-pr%C3%B8ve-hvis-du-ikke-kan-installere-eller-aktivere-office-til-mac-5efba2b4-b1e6-4e5f-bf3c-6ab945d03dea?wt.mc_id=SCL_InstallOffice_Mac) hvis Microsoft 365-installationen mislykkedes.

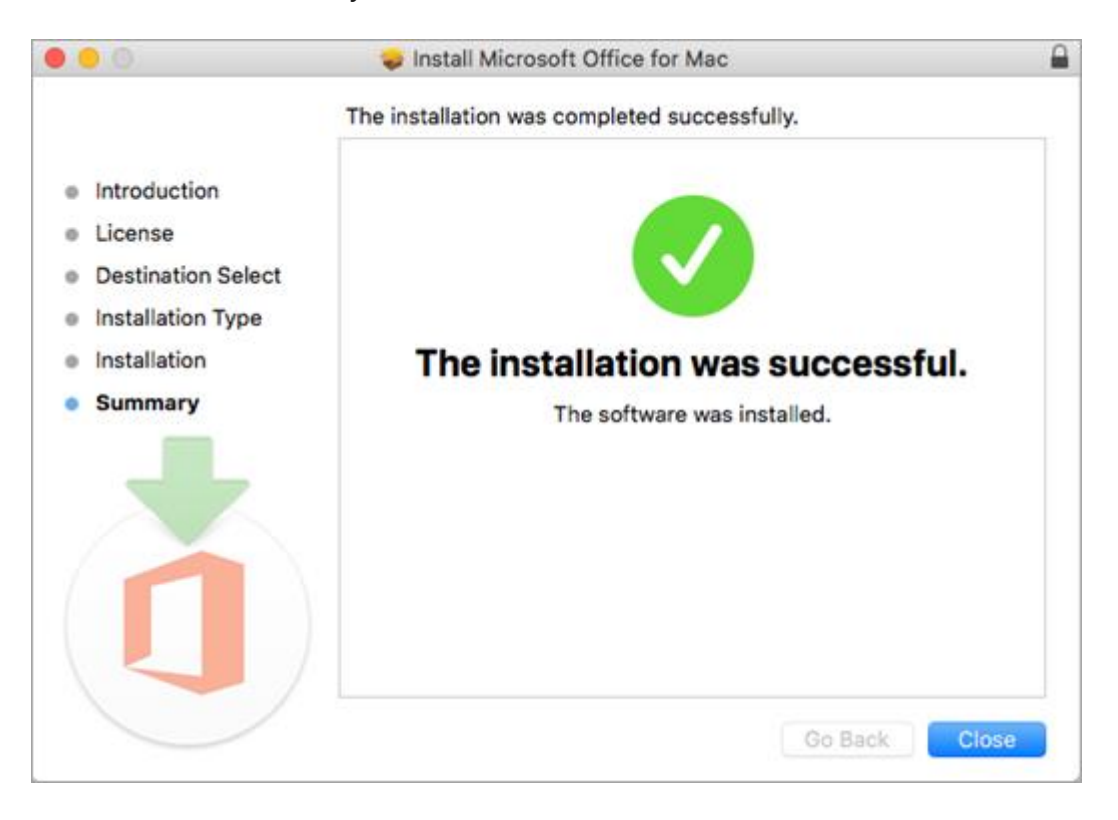

Start en app, og start aktiveringsprocessen

1. Klik på ikonet **Startområde** i docken for at få vist alle dine apps.

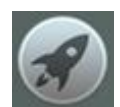

2. Klik på **ikonet Microsoft Word** (eller et andet Microsoft 365- eller Office-ikon) i Startområde.

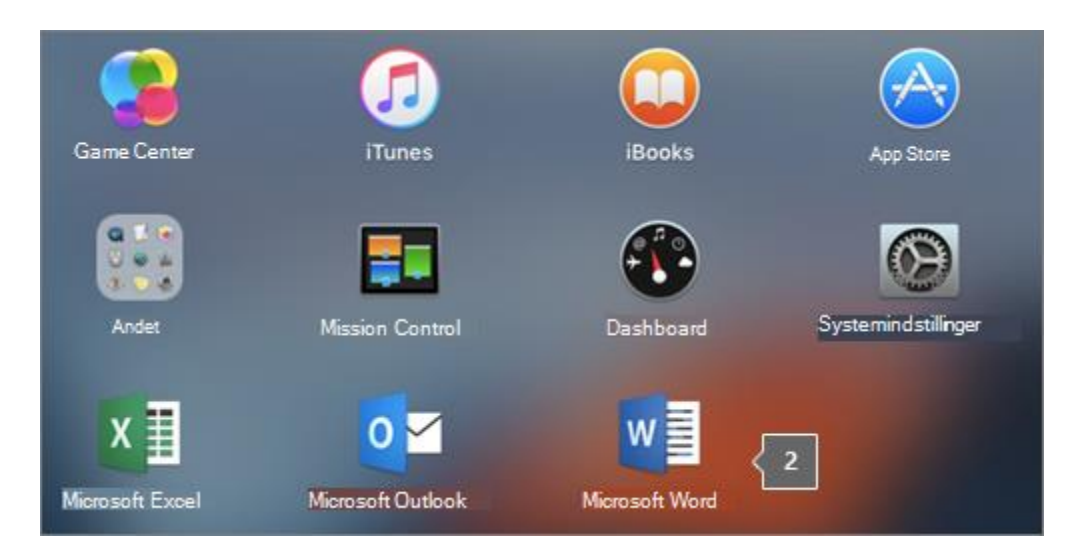

3. Vinduet **Nyheder** åbnes automatisk, når du starter Word. Klik på **Introduktion** for at starte aktivering. Hvis du har brug for hjælp til at aktivere Microsoft 365eller Office, skal du se [Aktivér Microsoft 365 eller Office til Mac.](https://support.microsoft.com/da-dk/office/aktiv%C3%A9r-office-til-mac-7f6646b1-bb14-422a-9ad4-a53410fcefb2?wt.mc_id=SCL_InstallOffice_Mac) Hvis aktiveringen mislykkes, skal [du se Hvad du kan prøve, hvis du ikke kan installere eller aktivere Microsoft 365](https://support.microsoft.com/da-dk/office/det-kan-du-pr%C3%B8ve-hvis-du-ikke-kan-installere-eller-aktivere-office-til-mac-5efba2b4-b1e6-4e5f-bf3c-6ab945d03dea?wt.mc_id=SCL_InstallOffice_Mac)  [eller Office til Mac.](https://support.microsoft.com/da-dk/office/det-kan-du-pr%C3%B8ve-hvis-du-ikke-kan-installere-eller-aktivere-office-til-mac-5efba2b4-b1e6-4e5f-bf3c-6ab945d03dea?wt.mc_id=SCL_InstallOffice_Mac)

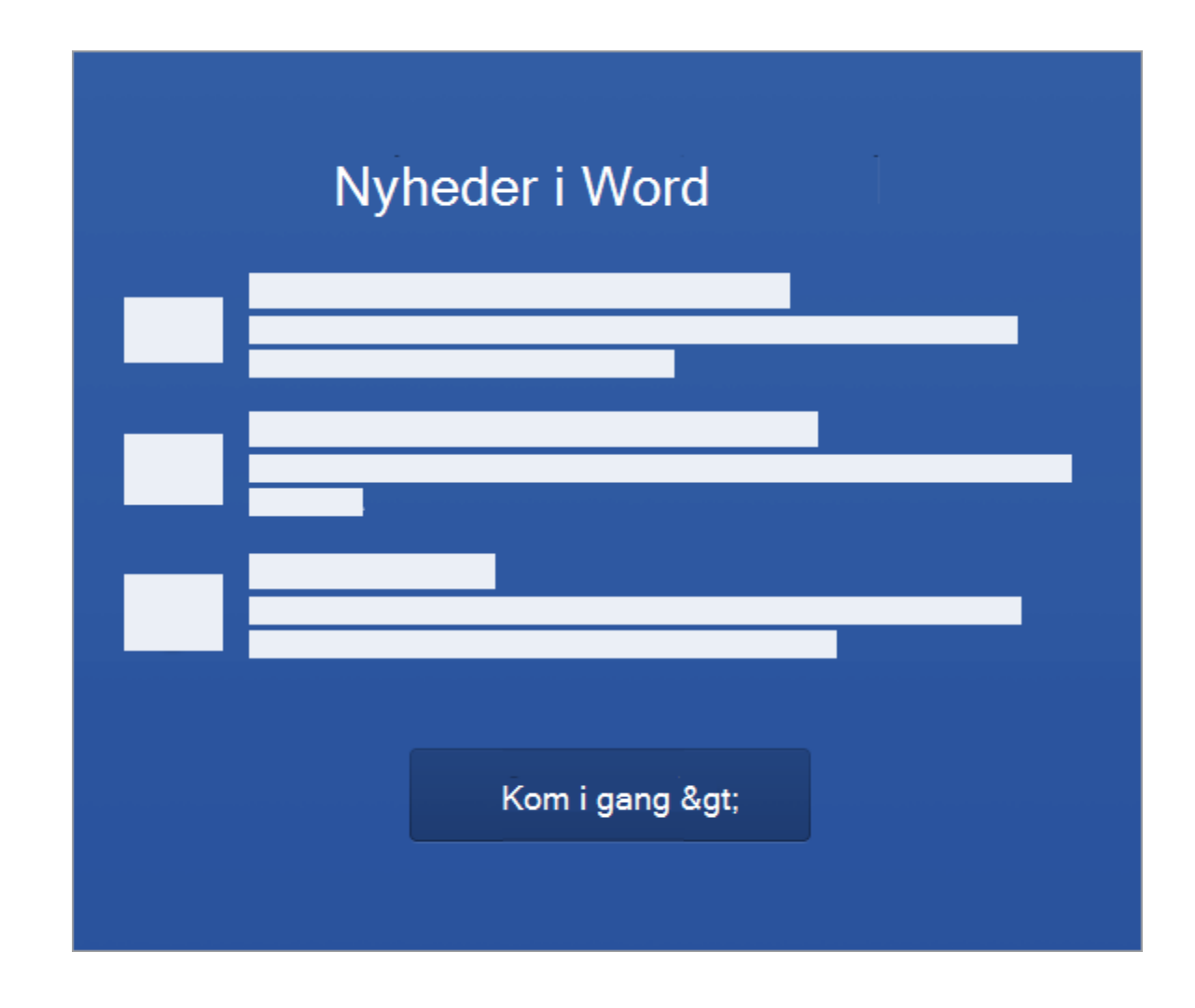

# Installationsnoter

# **Installationsnoter**

# **Hvordan gør jeg fastgøre appikonerne til docken?**

- 1. Gå til **Finder** > **Programmer**, og åbn den ønskede Office-app.
- 2. På docken skal du holde Ctrl nede og klikke eller højreklikke på appikonet og vælge **Indstillinger** > **Fastgør på docken**.

## **Kan jeg installere** Microsoft 365 **på min iPhone eller iPad?**

Ja, se [Installér og konfigurer Microsoft 365-apps på en iPhone eller iPad](https://support.microsoft.com/da-dk/office/installer-og-konfigurer-office-p%C3%A5-din-iphone-eller-ipad-9df6d10c-7281-4671-8666-6ca8e339b628?wt.mc_id=SCL_InstallOffice_Mac) , og [konfigurer](https://support.microsoft.com/da-dk/office/konfigurer-outlook-til-appen-til-ios-b2de2161-cc1d-49ef-9ef9-81acd1c8e234?wt.mc_id=SCL_InstallOffice_Mac)  [mail på en iOS-enhed \(iPhone eller iPad\).](https://support.microsoft.com/da-dk/office/konfigurer-outlook-til-appen-til-ios-b2de2161-cc1d-49ef-9ef9-81acd1c8e234?wt.mc_id=SCL_InstallOffice_Mac)

**Tip!:** Hvis du er ejer af en lille virksomhed og leder efter flere oplysninger om, hvordan du konfigurerer Microsoft 365, kan du gå til [Hjælp og læring til små virksomheder.](https://go.microsoft.com/fwlink/?linkid=2224585)